## How to View Your Bill

1. Visiting <u>https://gateway.morgan.edu/cas/</u> and click on the lock that says Banner/Websis.

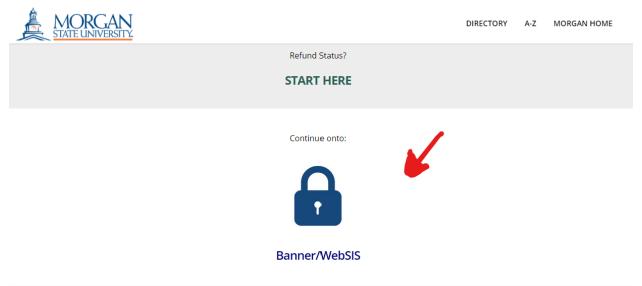

2. Using the credentials that you were provided in your admissions materials, enter your username and password. If you have any issues logging in, please visit <a href="https://www.morgan.edu/technologyfaq">https://www.morgan.edu/technologyfaq</a> for additional information and assistance.

| SIGN IN                      |  |  |
|------------------------------|--|--|
| Username                     |  |  |
| Password                     |  |  |
| Remember me on this computer |  |  |
| SIGN IN                      |  |  |
|                              |  |  |
|                              |  |  |

3. Click on Student SelfService.

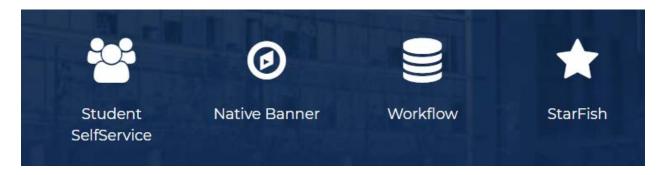

## 4. Click " Account Detail for Term" to review your bill.

| Access Orientation                   | Pay Confirmation Fee (New Admits) |
|--------------------------------------|-----------------------------------|
| Financial Aid                        | Institutional Aid                 |
| Student Profile                      | Apply to Graduate                 |
| View Grades                          | View Application to Graduate      |
| Academic Transcript (Unofficial)     | Degree Works                      |
| Request Official Academic Transcript | Registration                      |
| View Status of Transcript Request    | Starfish                          |
| View Status of Enrollment            | Schedule Planner                  |
| Account Detail For Term              | Tax Notification (1098-T)         |
| Account Summary                      | Statement and Payment History     |
| Account Information                  | Payment and Deposit Processing    |
| Pay Now                              | Reinstatement Survey              |